# **Программный модуль «Отчетность»**

*Руководство администратора*

Редакция от 18.01.2022

Версия 1.0

## <span id="page-1-0"></span>**Оглавление**

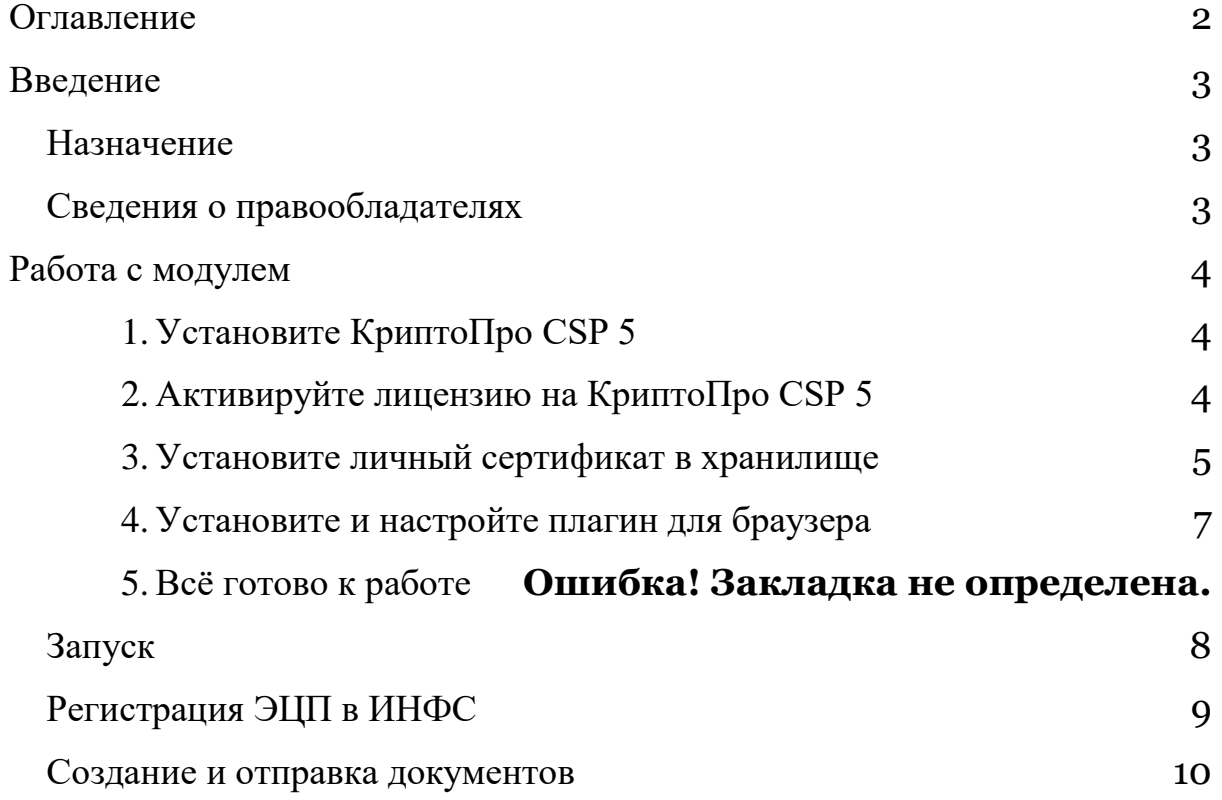

## <span id="page-2-0"></span>**Введение**

## <span id="page-2-1"></span>**Назначение**

Это руководство содержит информацию о работе с программным модулем «Отчетность» для руководителей предприятий и бухгалтеров.

Программный модуль предназначен для обмена электронными документами с налоговыми инспекциями и другими государственными инстанциями без личного посещения.

Модуль запускается через Личный кабинет «Эвотор».

### <span id="page-2-2"></span>**Сведения о правообладателях**

Авторские права на программный модуль «Отченость» принадлежат ООО «Эвотор».

## <span id="page-3-0"></span>**Работа с модулем**

#### **Настройка окружения**

Для работы с локальной КЭП на компьютере необходимо выполнить все следующие шаги в описанной последовательности:

- <span id="page-3-1"></span>1. Установите КриптоПро CSP 5
- скачайте криптопровайдер [КриптоПро](https://www.cryptopro.ru/products/csp) CSP 5;
- запустите файл установки;
- в появившемся окне выберете «Установить (рекомендуется)» и дождитесь окончания установки

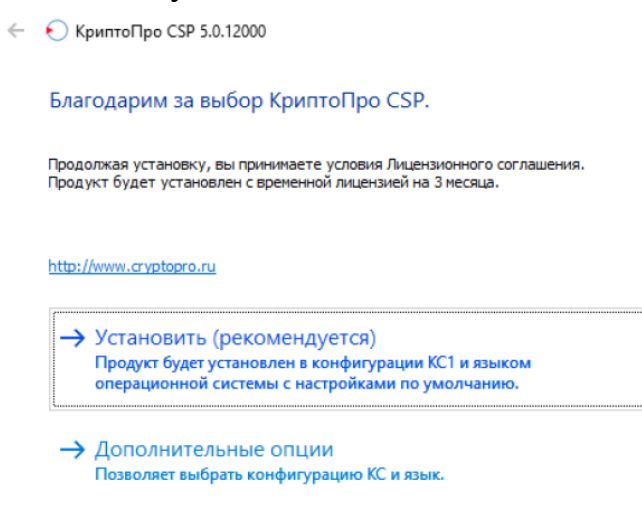

- <span id="page-3-2"></span>2. Активируйте лицензию на КриптоПро CSP 5
- запустите КриптоПро CSP 5;

на вкладке «Общие» нажмите «Ввод лицензии»;

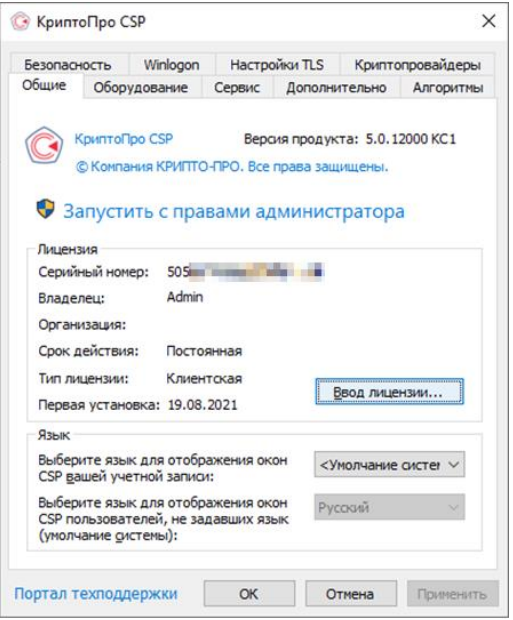

 в поле «Серийный номер» введите серийный номер лицензии с сохранением всех знаков (в т.ч. «-») и нажмите «ОК»

<span id="page-4-0"></span>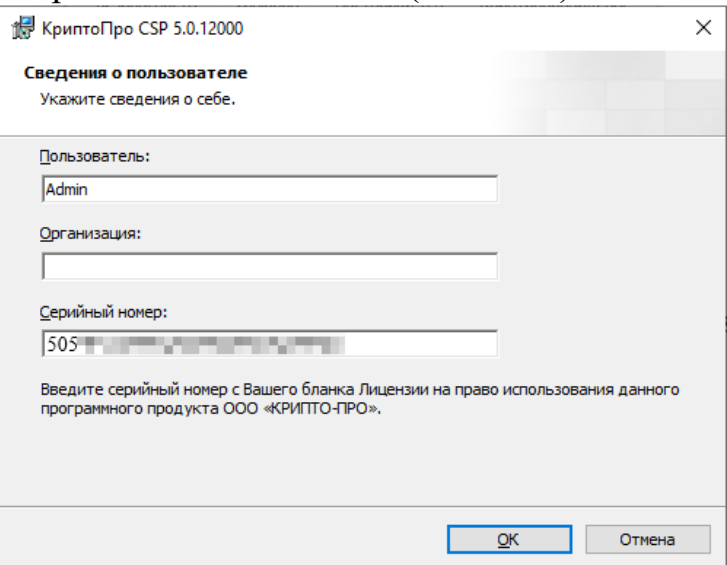

- 3. Установите личный сертификат в хранилище
- запустите КриптоПро CSP 5;

 зайдите во вкладку «Сервис» и нажмите кнопку «Просмотреть сертификаты в контейнере…»;

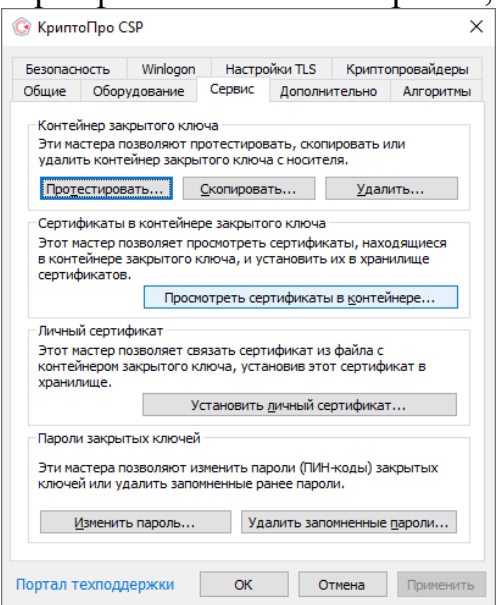

нажмите кнопку «Обзор»;

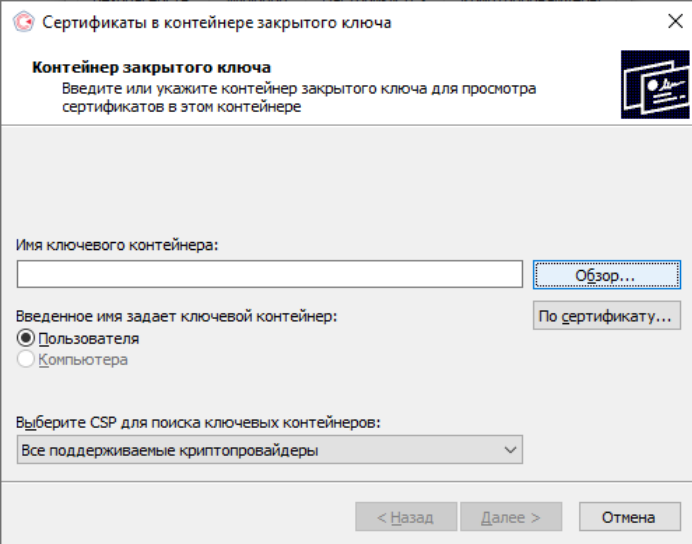

выберите строку с контейнером и нажмите кнопку «ОК»

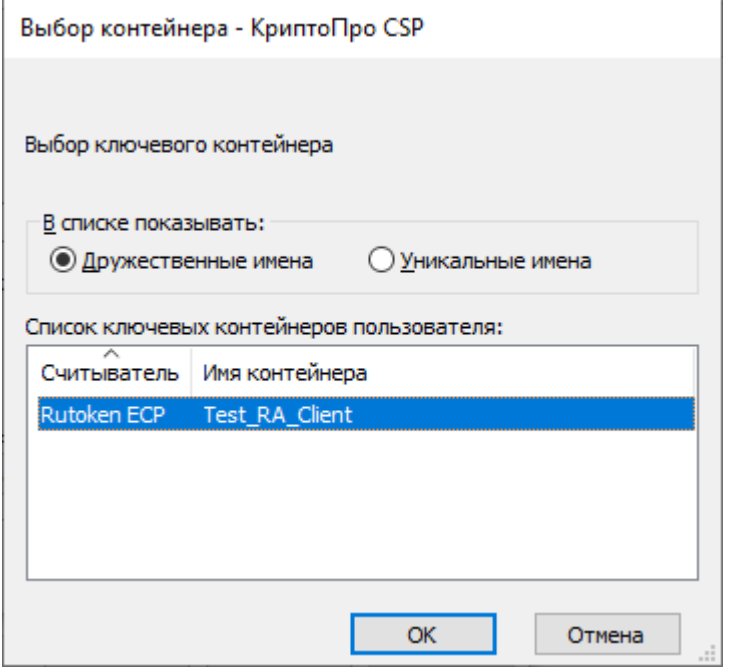

- в следующем окне нажмите кнопку «Установить»
- нажмите «ОК» (или, если сертификат уже присутствовал в хранилище, согласитесь на замену, нажав «Да»).
- нажмите «Готово».

<span id="page-6-0"></span>4. Установите и настройте плагин для браузера

установите плагин по инструкции [\(Windows,](https://docs.cryptopro.ru/cades/plugin/plugin-installation-windows) [MacOS,](https://docs.cryptopro.ru/cades/plugin/plugin-installation-macos) [Linux\)](https://docs.cryptopro.ru/cades/plugin/plugin-installation-unix);

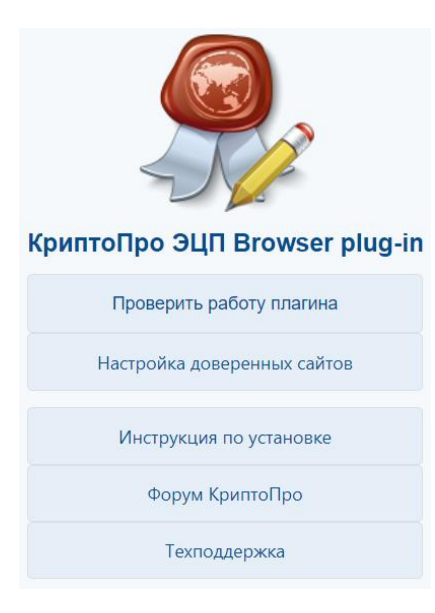

#### **Рекомендуемые браузеры и ОС для работы**

**Браузеры**: Microsoft Edge (на базе Chromium), Яндекс.Браузер, Google

Chrome, Mozilla Firefox, Opera (на базе Chromium). Рекомендуем использовать версии не старше одного года **ОС**: Windows 7 и выше, MacOS 10.9 и выше, совместимость с ОС на базе Linux см. по [ссылке](https://www.cryptopro.ru/products/csp/compare#supported_os)

### <span id="page-7-0"></span>**Запуск**

Авторизуйтесь в личном кабинете Эвотора.

На компьютере зайдите на сайт market.evotor.ru. Нажмите **Личный кабинет**.

Введите логин и пароль от вашей учётной записи. Логин — это номер телефона, который вы указывали, когда активировали Эвотор.

Оплатите и установите приложение «Отчетность» из категории «Бухгалтерия» в Магазине приложений или перейдите по [ссылке.](https://market.evotor.ru/user/apps/0a28cbf2-e031-41c8-a1f6-195de0936174)

Перейдите в раздел «Мои покупки» и нажмите «Открыть» на приложении «Отчетность»

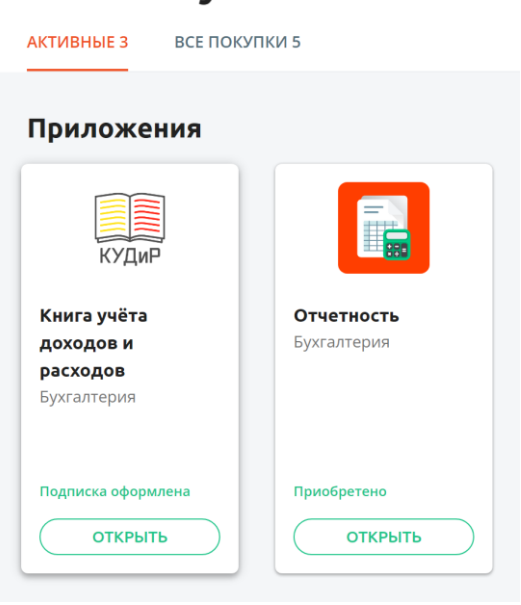

#### Мои покупки

В открывшемся окне нажмите «Открыть отчетность».

## **Отчетность**

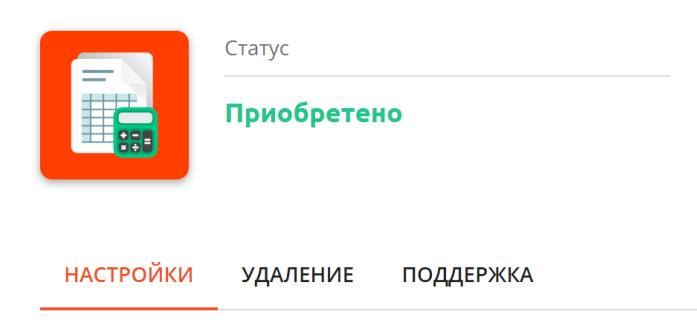

Открыть отчетность

## <span id="page-8-0"></span>**Регистрация ЭЦП в ИНФС**

До подачи документов необходимо зарегистрировать ЭЦП в системе.

Для этого нажмите кнопку «Заполнить анкету».

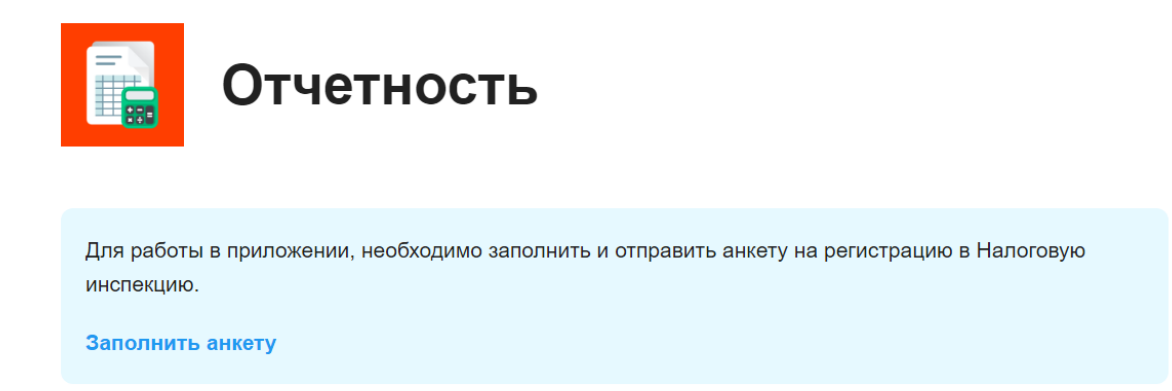

На данном этапе должно быть настроено рабочее окружение, а именно:

- Установлена программа КриптоПро
- Установлен плагин КриптоПро
- Установлена ЭЦП

Откроется сайдбар с выбором ЭЦП, установленных на данном компьютере.

Если рабочее окружение настроено, то отобразятся доступные сертификаты.

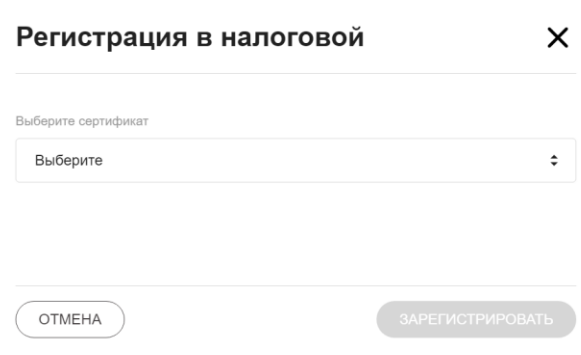

При выборе сертификата будут отображены все реквизиты из сертификата.

Необходимо внести информацию о налоговой инспекции, к которой прикреплен пользователь.

Отделение ИФНС МРИ ФНС №8 по Саратовской области  $\boldsymbol{\Omega}$ 

И нажать кнопку «Зарегистрировать».

#### <span id="page-9-0"></span>**Создание и отправка документов**

Подключите к компьютеру вашу действующую УКЭП, использованную для регистрации в системе.

Нажмите «**Новый документ**».

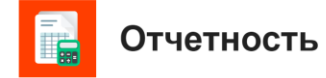

• Новый документ

В открывшемся сайдбаре выберите:

- Учреждение, в которое будет отправляться документ
- Форму документа, который будет отправляться

Откроются дополнительные поля, необходимые для заполнения документа.

Форма документов упрощена для более легкого заполнения. Работают валидаторы от критических ошибок.

Можно сохранить черновик, чтобы продолжить заполнение формы позднее.

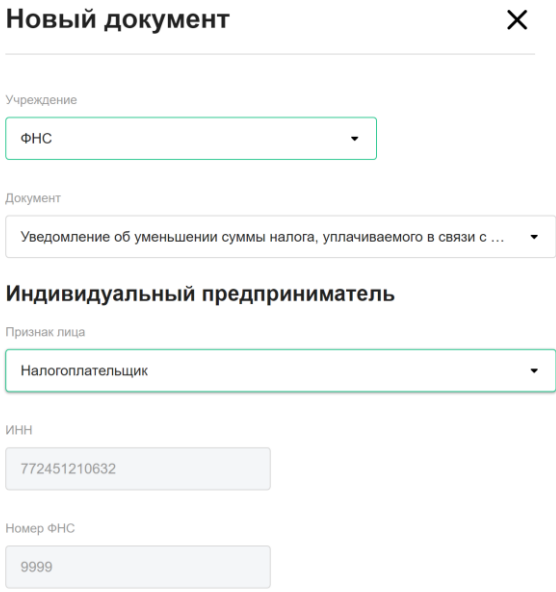

Заполните все требуемые поля и нажмите «Отправить».

После отправки документ отобразиться на главной странице.

Можно нажать на нужный документ и увидеть статус документооборота.

#### Информация о документе

Уведомление об уменьшении суммы налога, уплачиваемого в<br>связи с применением патентной системы налогообложения Название документа: 10.01.2022 15:47:57 Когда отправил: Кому отправил:  $\sim$ Статус: Отправлен • Отправлен в налоговый орган 2 Получен налоговым органом 3 Принят в работу 4 Вынесен результат

 $\times$ 

ЗАКРЫТЬ